# 東北大学全学教育科目 情報基礎 A

### 第5回 OpenOffice Writer による 文書作成

担当:大学院情報科学研究科 塩浦 昭義

今日の内容

□ OpenOffice Writer を使って文書作成 口 目的

■ ワープロソフトの使い方の基本を学ぶ

□ 特定のワープロソフトしか使えないのでは将来困る

□ 異なるソフトでも使い方がほとんど同じことを体験する

■「授業援助システム」による課題レポートの提出方法を 覚える

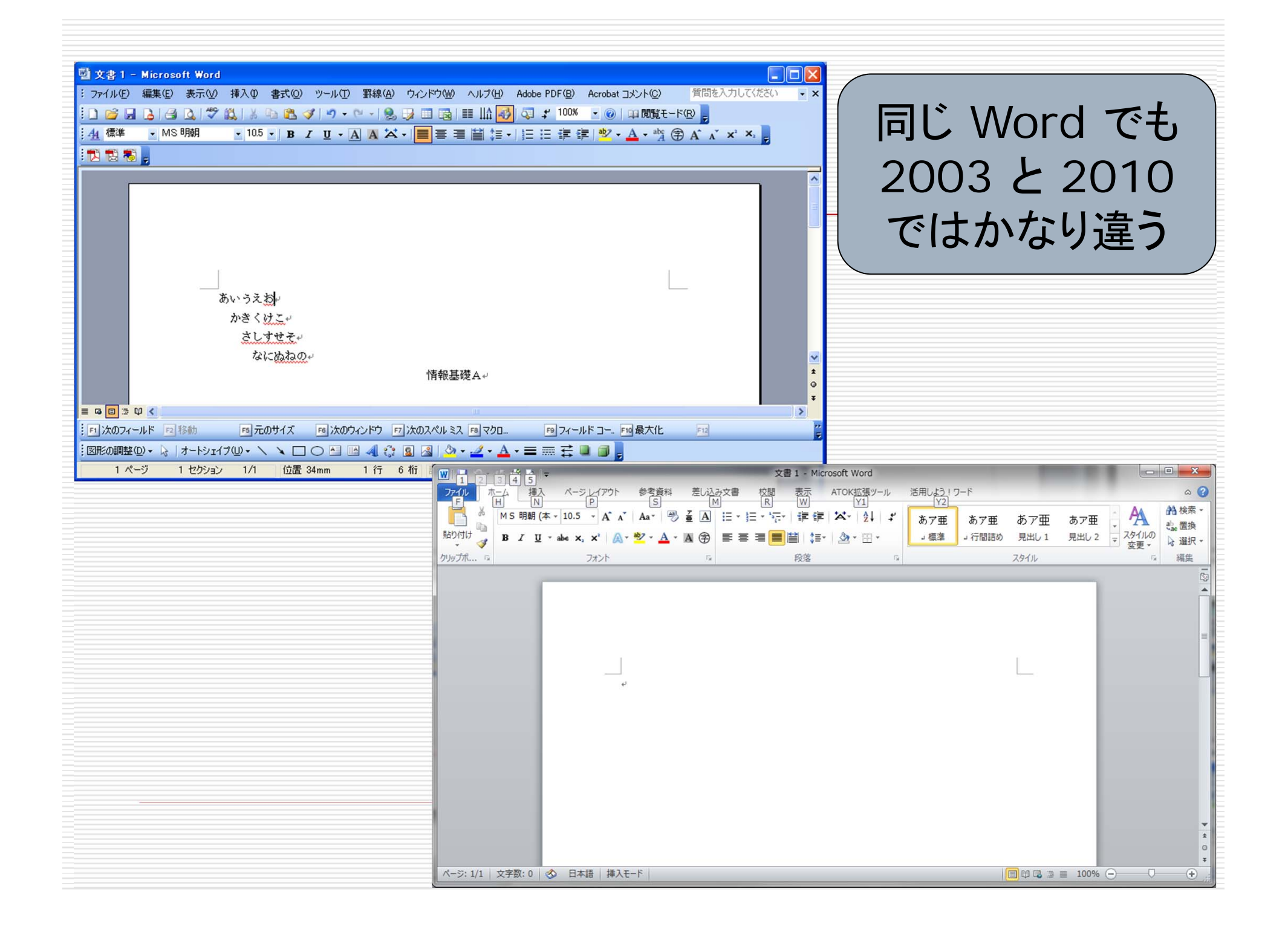

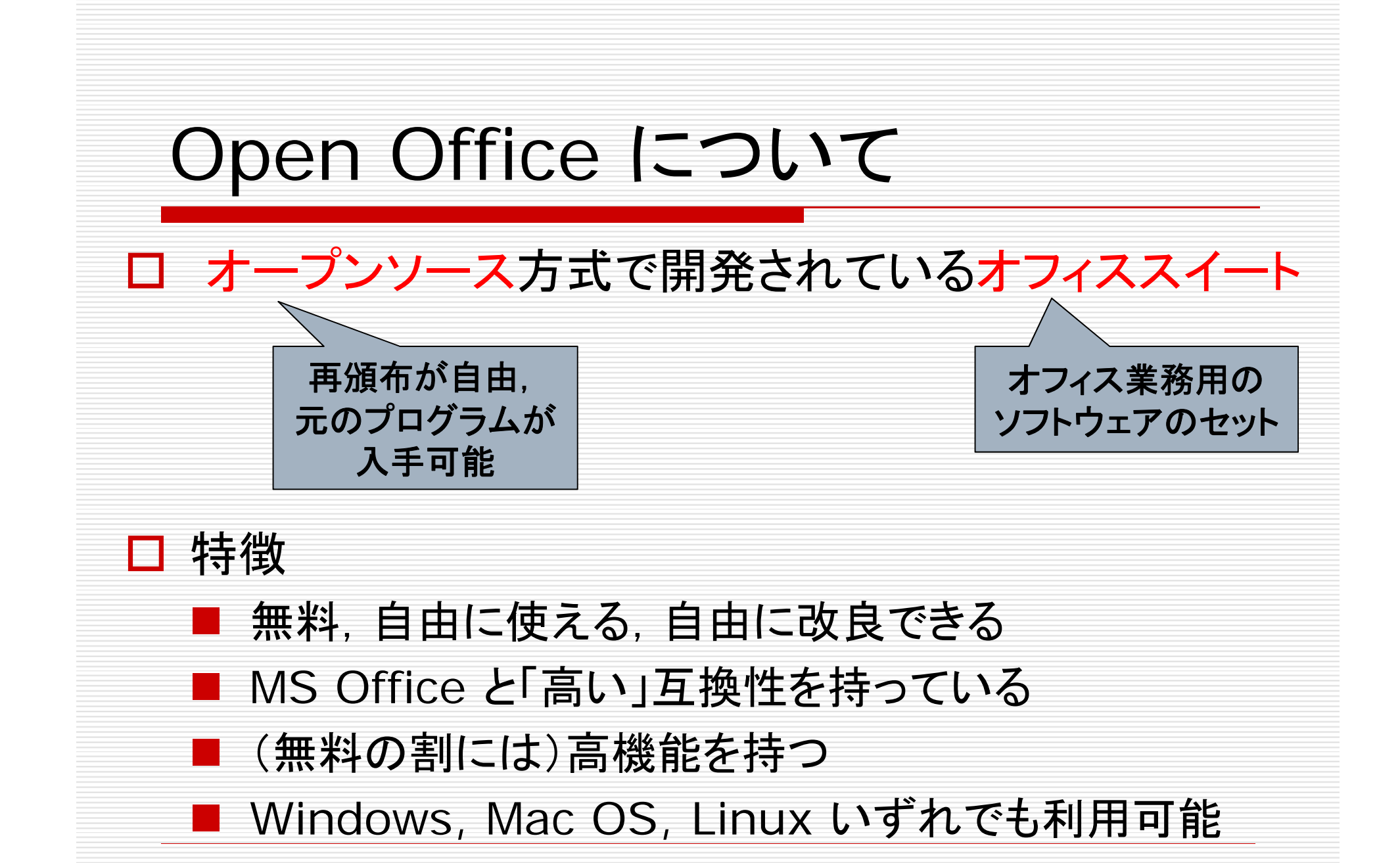

### Open Office Writer の 簡単な使い方

## 文書の簡単な作成方法

 $\Box$ とにかく文字を入力していく

#### □ レイアウトは改行と空白を利用

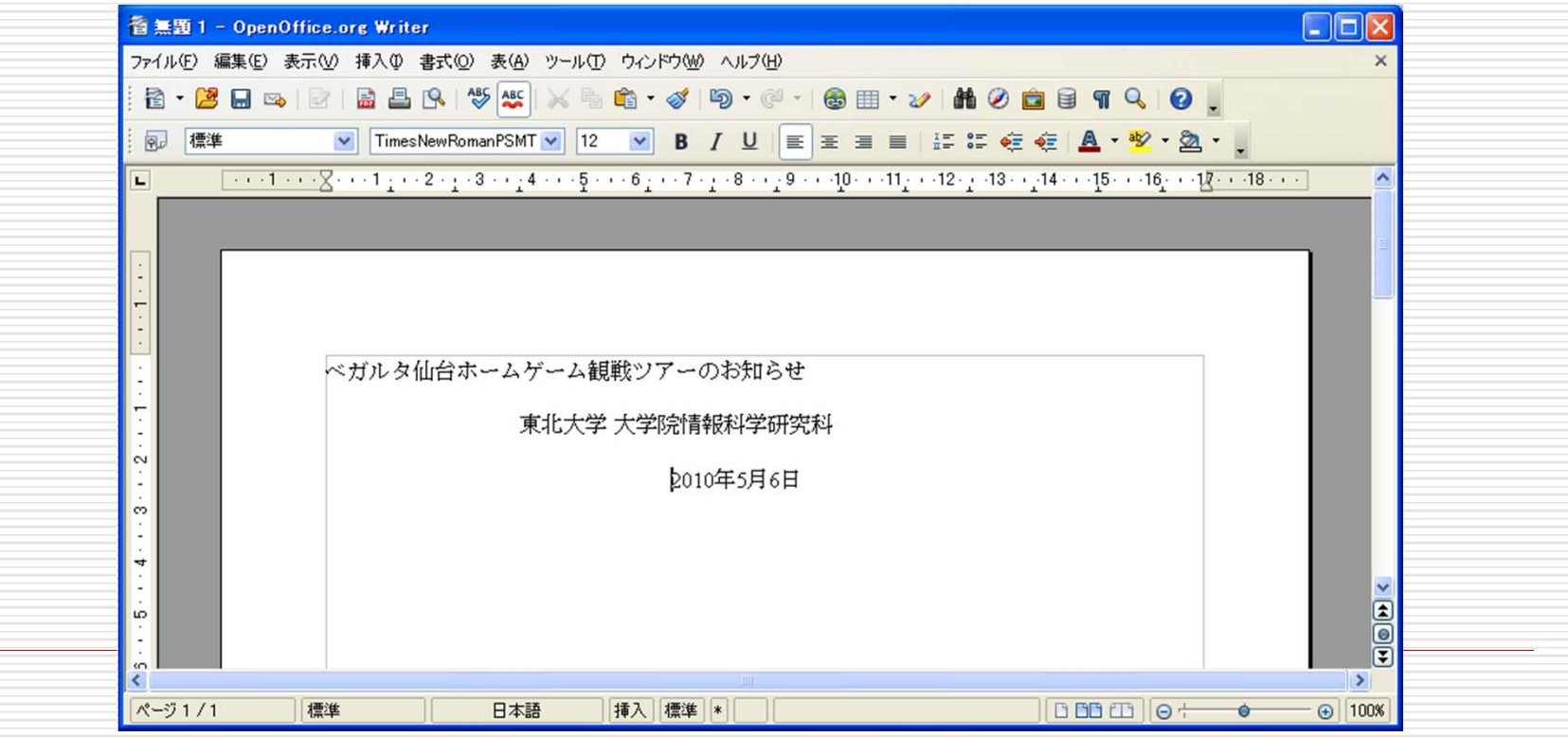

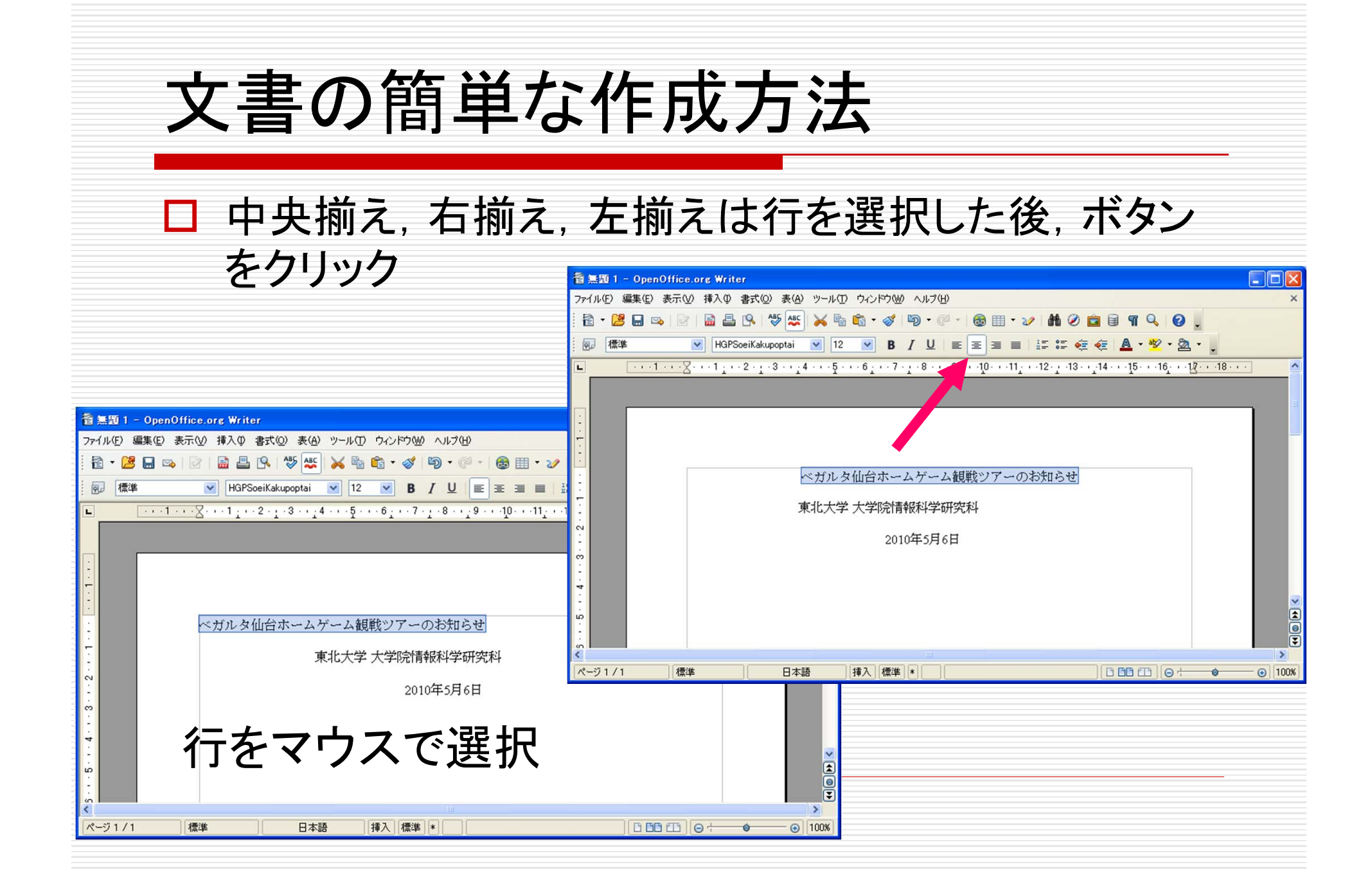

文字の調節

### □ 大きさ, フォントの種類, 色などはボタンで選択

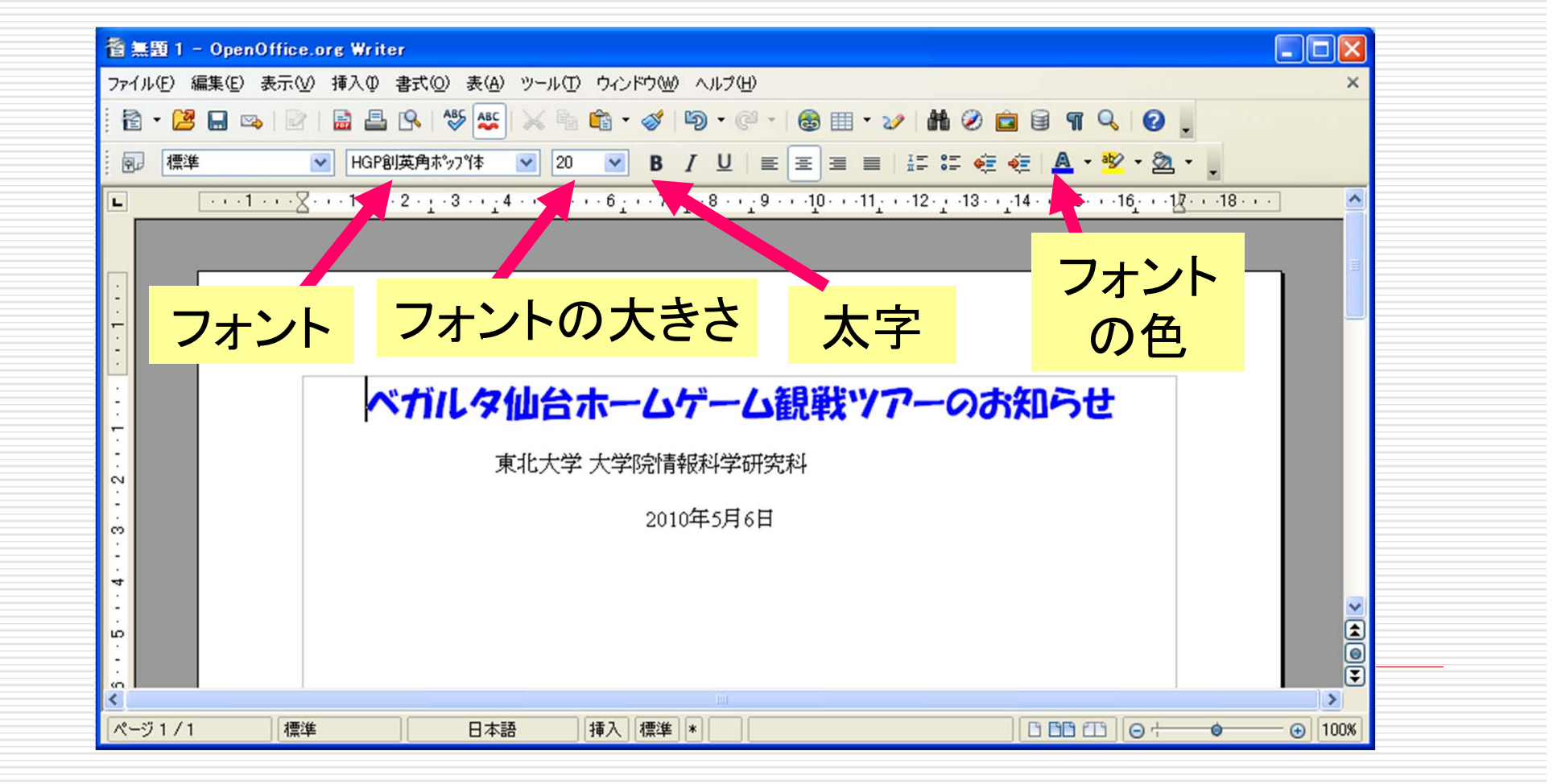

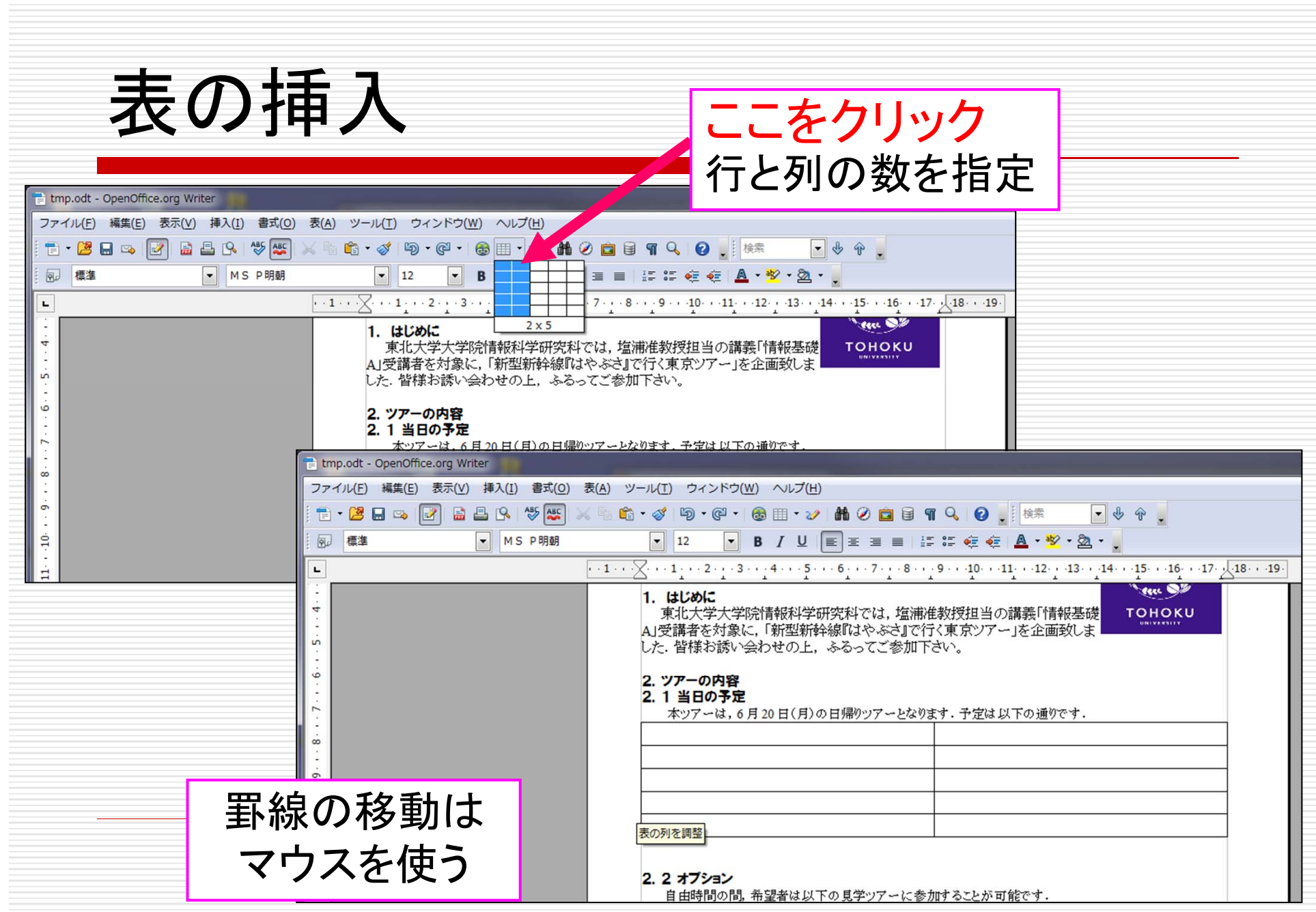

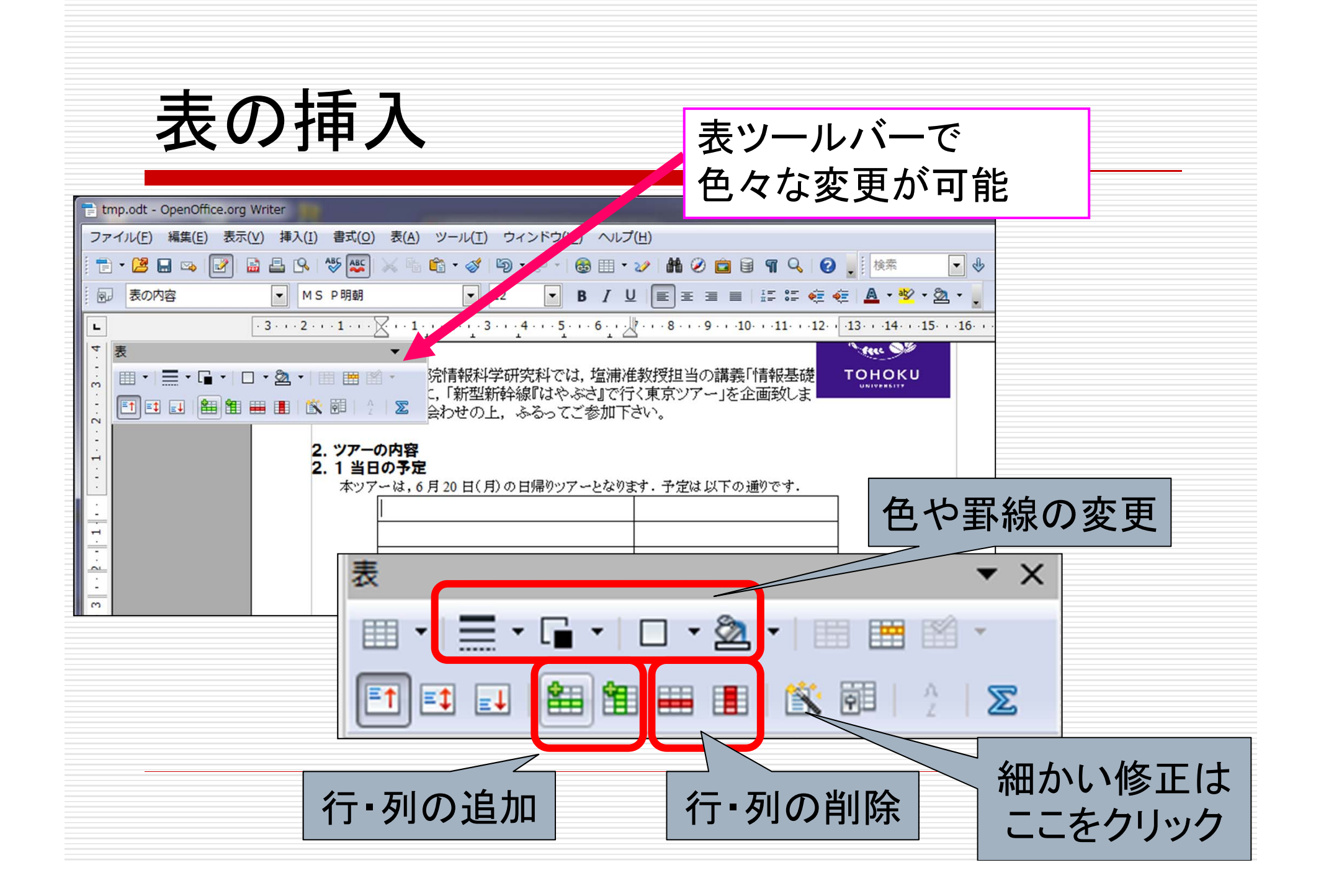

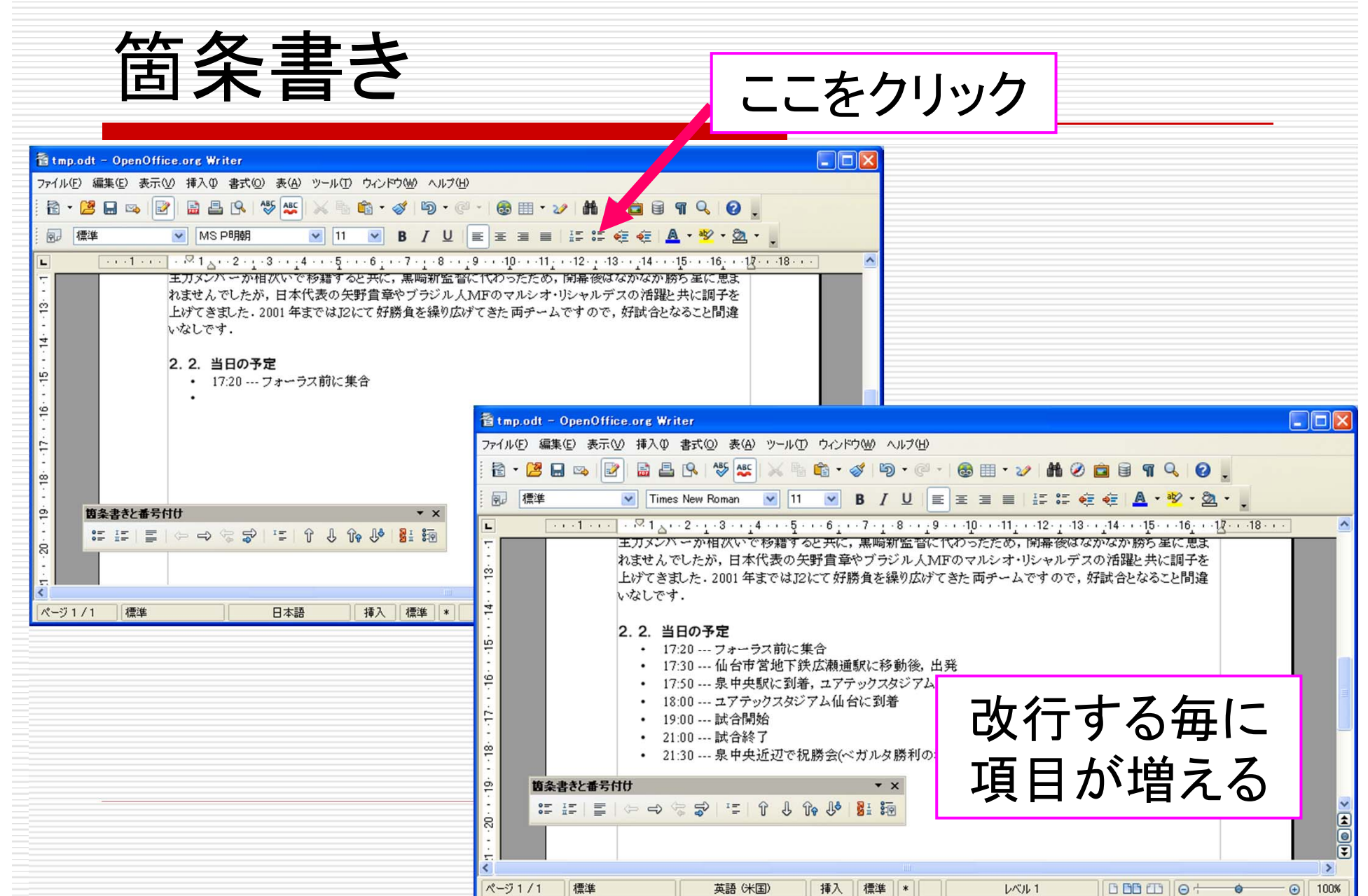

図の挿入

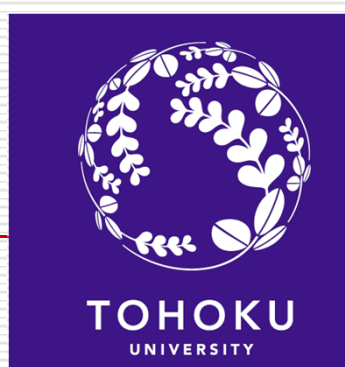

### □ 東北大学のロゴを挿入したい

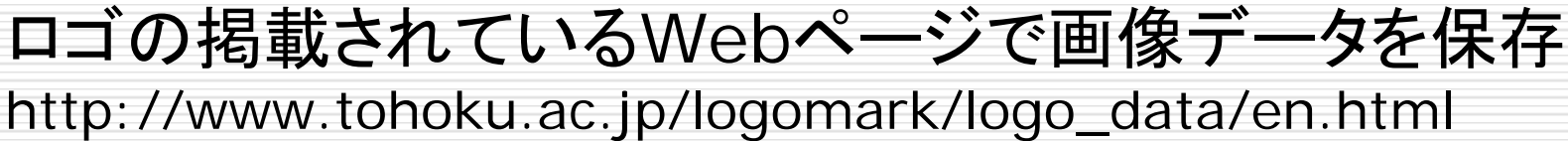

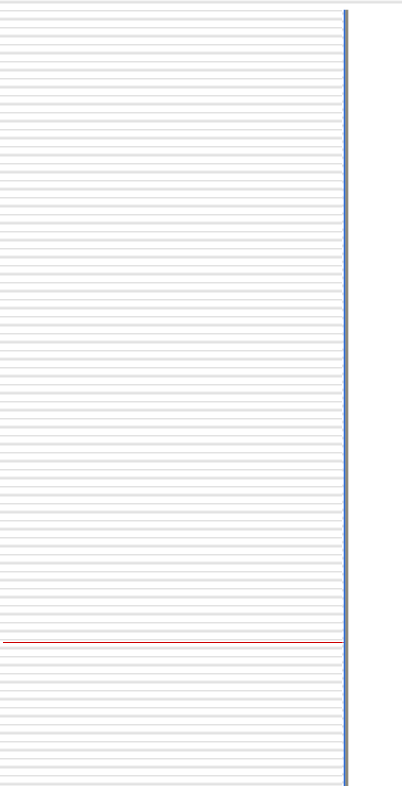

**Tohoku University** 東北大学ロゴマークデジタルファイル 学外秘 東北大学 ロゴマークの選びかた|英文|英文ロゴタイプのみ|和文|和文ロゴタイプのみ 東北大学ロゴマーク英文 公式カラー ー般向けGIFファイル EPSファイル .r.if G.r.if Kgif 1CS.eps 4CP.eps RGB.eps G.RGB.eps G.eps KRGBeps Keps  $\begin{picture}(20,20) \put(0,0){\vector(1,0){10}} \put(15,0){\vector(1,0){10}} \put(15,0){\vector(1,0){10}} \put(15,0){\vector(1,0){10}} \put(15,0){\vector(1,0){10}} \put(15,0){\vector(1,0){10}} \put(15,0){\vector(1,0){10}} \put(15,0){\vector(1,0){10}} \put(15,0){\vector(1,0){10}} \put(15,0){\vector(1,0){10}} \put(15,0){\vector(1,0){10}} \put(15,0){\vector(1$ **CONSTRUCTION**  $\sum_{\text{max}}$ **ENDER** サイズレネガ リンクを閉く(O) Toh ELN リンクを新しいウィンドウで開く(M) 対象をファイルに保存(A). 0 対象を印刷(P) ٧ ٧ ١ ١ ۹ サイズレポジ Toh ELP. 画像の表示(H) TO **TOHOKU TOHOKU** TOHOKU TOHOKU **TOHOKL** TOHOKU 名前を付けて画像を保存(S)... 画像を電子メールで送信する(E).. サイズM ネガ 画像を印刷する(D... Toh EMN マイ ピクチャへ移動(G) 背景に設定(G) デスクトップ項目として設定(D)... 9 ١ (V) ويتي ع ١ હજી サイズM ポジ Toh\_E\_M\_P\_ 切り取り(T)

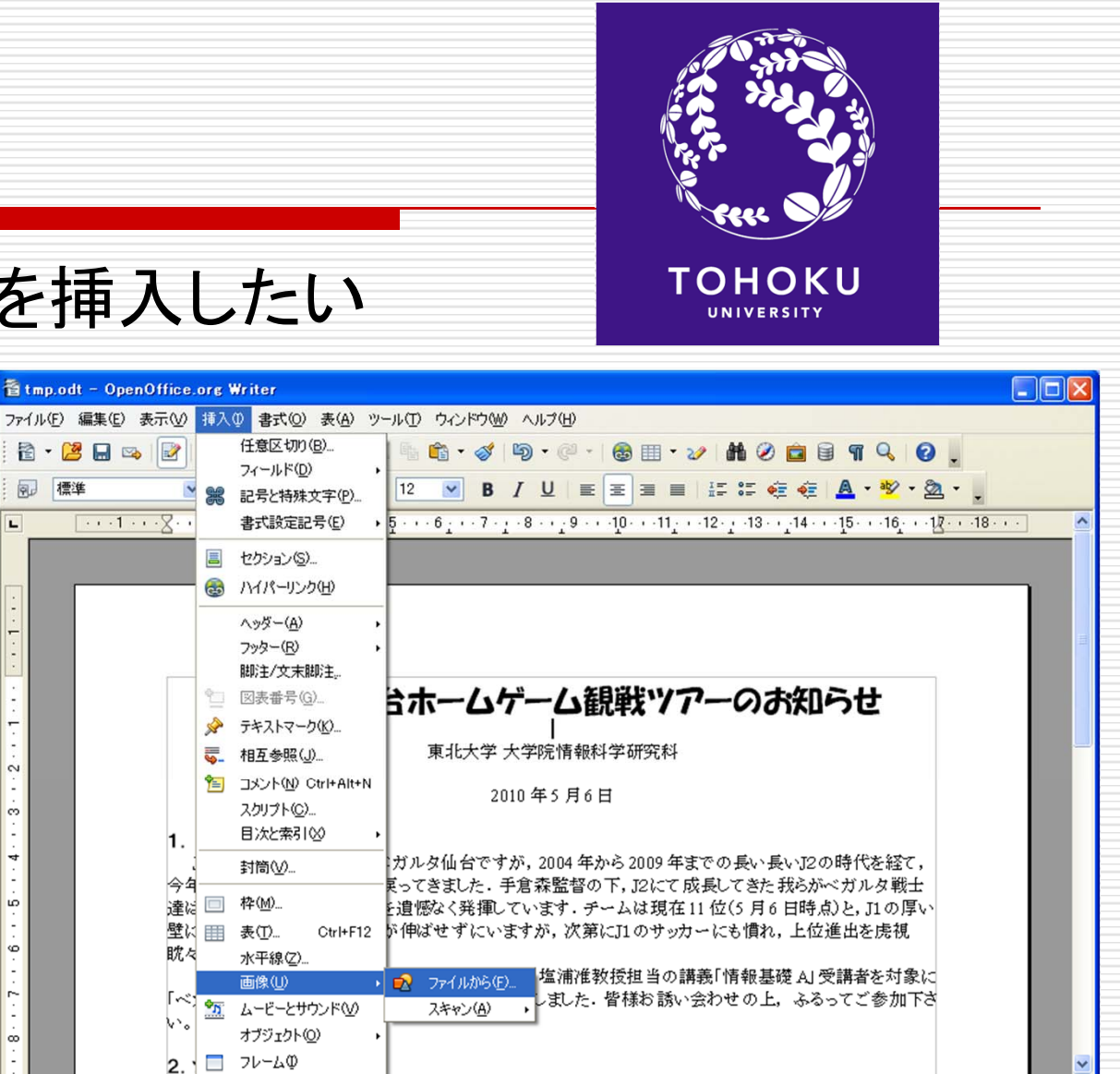

:新潟との試合を観戦します。 会場は ユアテックスタジアム仙台です。 試

 $77.54A$ )  $+11.41$   $+1.4$ 

插入 標準 |\*

<u> ポワートスカ 由戦後、長知のモニルだコル</u>た

 $1000000 +$ 

 $\rightarrow$ 

 $\rightarrow$ 

 $\Theta$ 100%

□ 東北大学のロゴを挿入したい

メニューバーから 「挿入」→「画像」

図の挿入

<sup>→</sup>「ファイルから」

h.  $1.11.1.8$ を選択

اغا

 $\overline{\mathbf{C}}$ 

ページ1/1

同 標準

> $\overline{2}$ S.

種準

ファイル(F).

全明級け 生然 7時の子学です

日本語

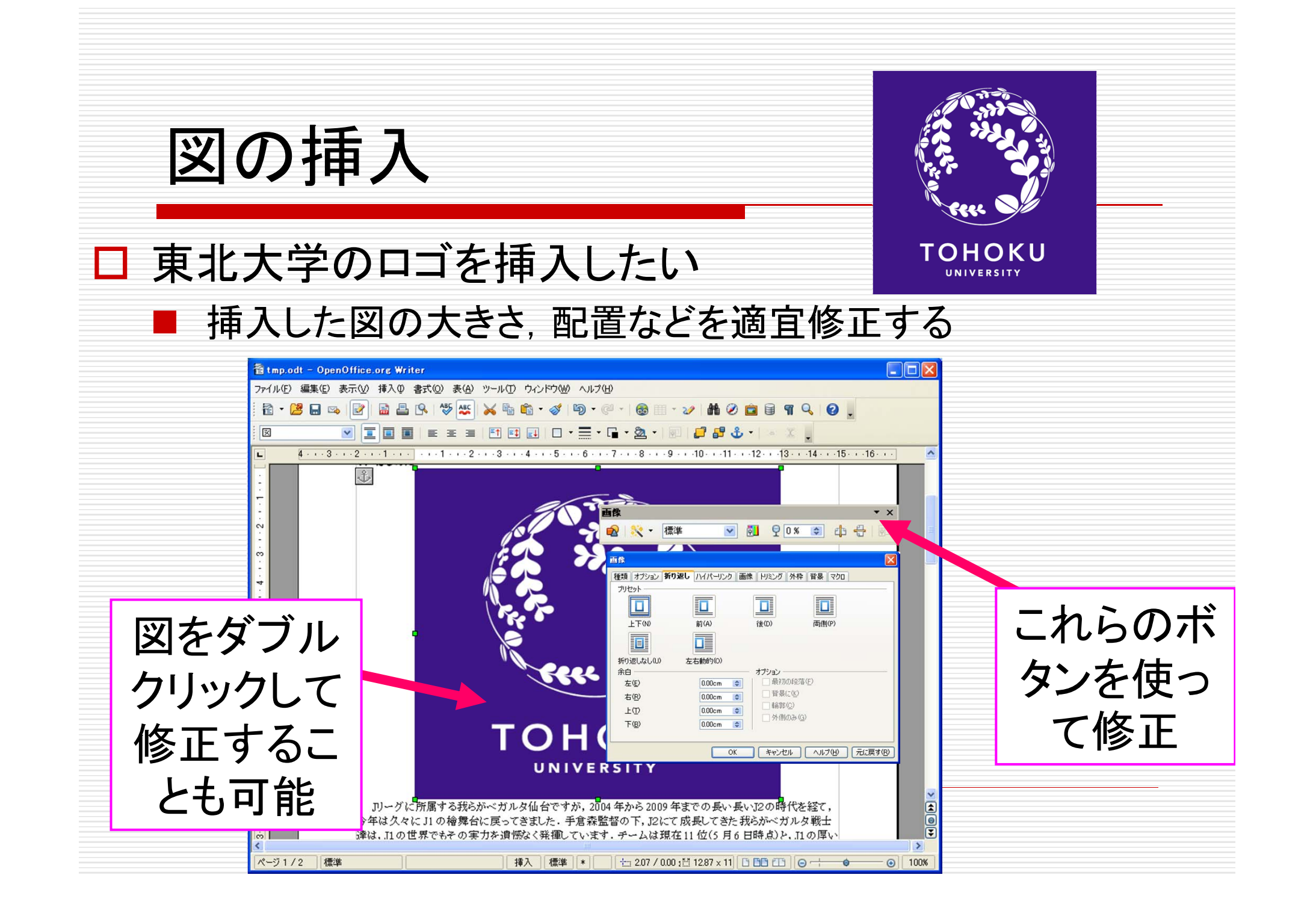

### 図に関する注意

#### $\Box$  Webページから図をコピーする際はそのページの利用規約に 従うこと.無断使用は法的に罰せられることもあります

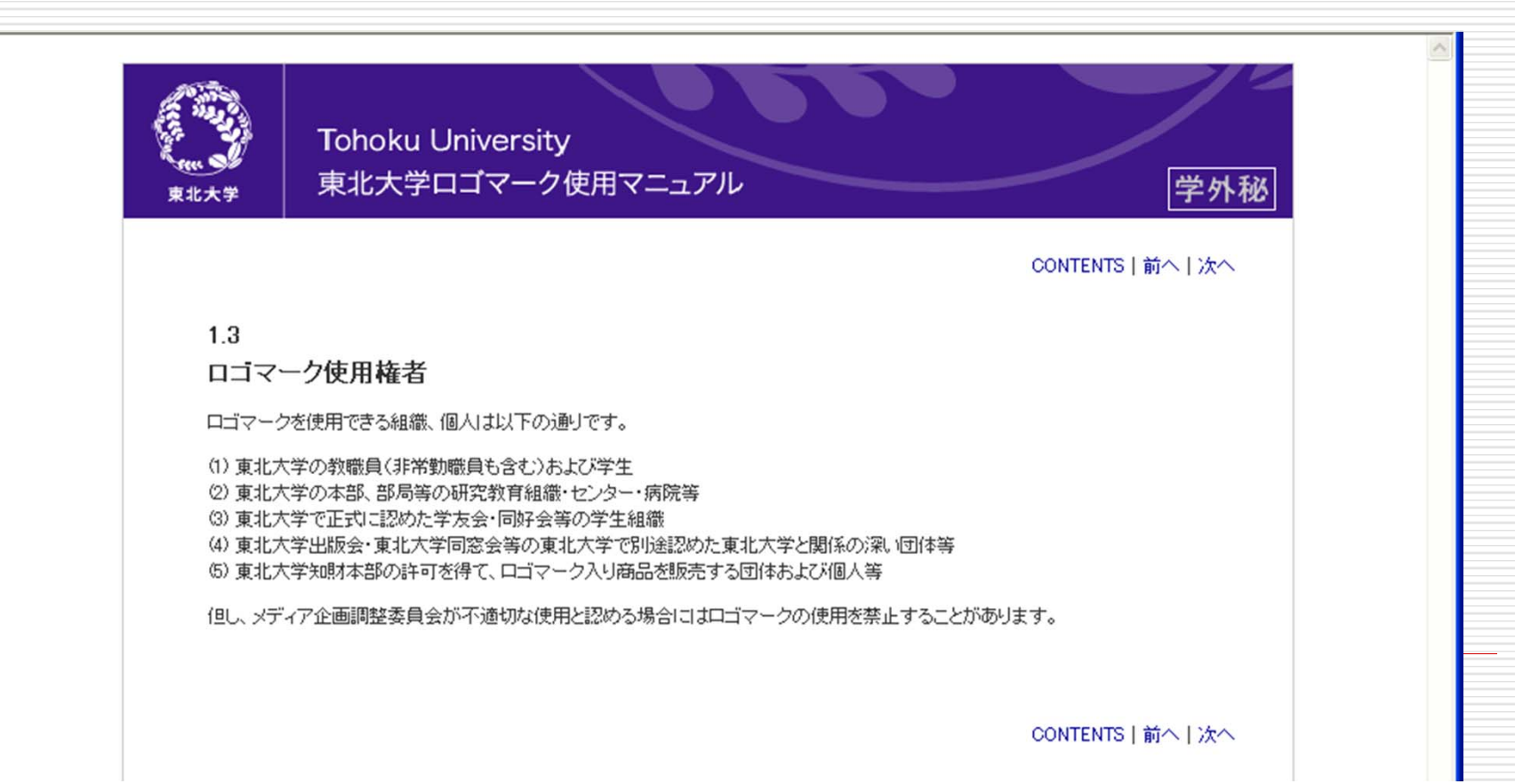

### 今日の課題

- □ OpenOffice Writer を使って, (架空の)イベント企画 の告知文書を作成しましょう.
- □ 締切:次回の授業終了時
- □ 作成する文書の分量は1ページ以上
- □ 図を一つ以上貼り付けること
- □ 箇条書きを1回以上使うこと
	- □ 内容が少ない場合や, サンプル文書に酷似の場合に は減点となります
	- □ 締め切り:次回の授業終了時まで